## How to Use the Influenza Vaccine Exchange Network

## ON THE HOME PAGE

To access the Influenza Vaccine Exchange Network page, click on the IVEN link

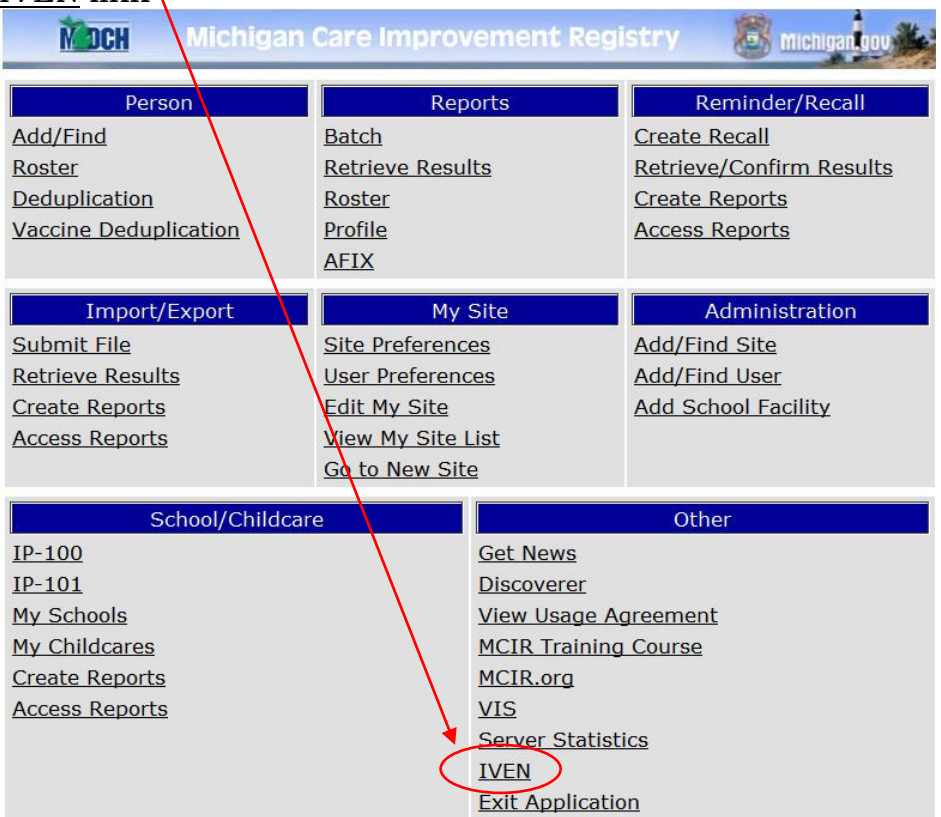

## TO SEARCH AVAILABLE VACCINE OR VACCINE REQUESTS

To search for vaccine needs or available vaccine, select either Vaccine requests or Available vaccines, respectively.

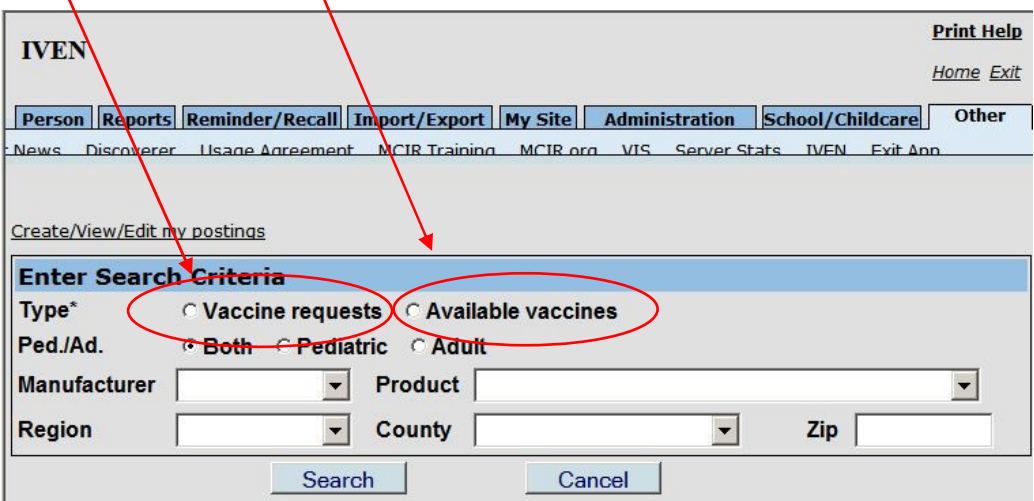

You may modify your search by:

- Age group for which the product is licensed
- Manufacturer of vaccine
- Product

And / Or by geographic location:

- Region
- County
- ZIP code

Then click the "Search" button.

Search results will be displayed at the bottom of the screen. This search was for vaccine requests for both pediatric and adult vaccine in Region 3. Click on NEED for more information.

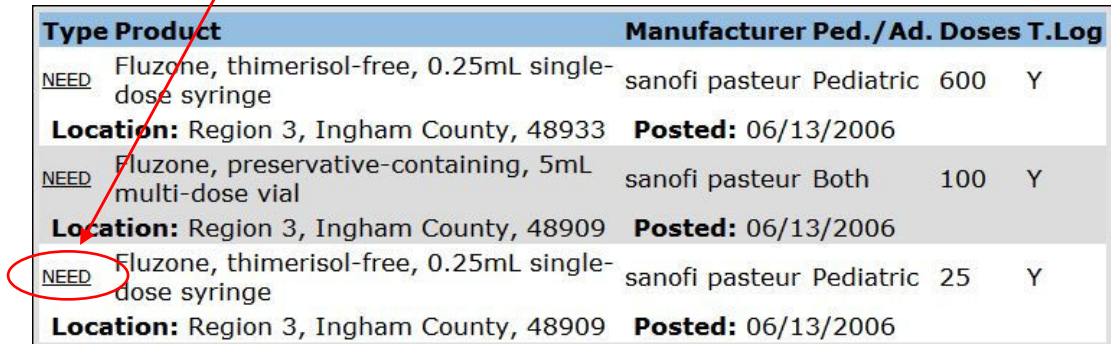

A pop-up window will appear with details of the vaccine request. "Site Details" shows contact information.

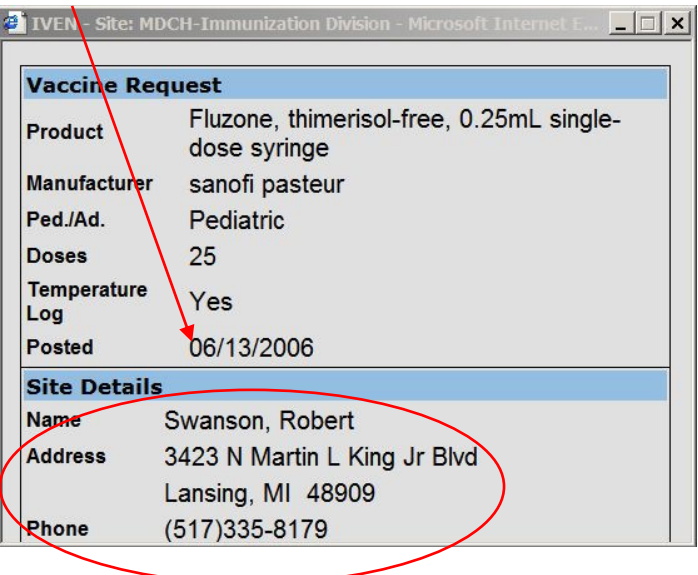

To arrange for re-allocation, contact the person by phone.

## CREATE / VIEW / EDIT AVAILABLE VACCINE AND / OR REQUESTS

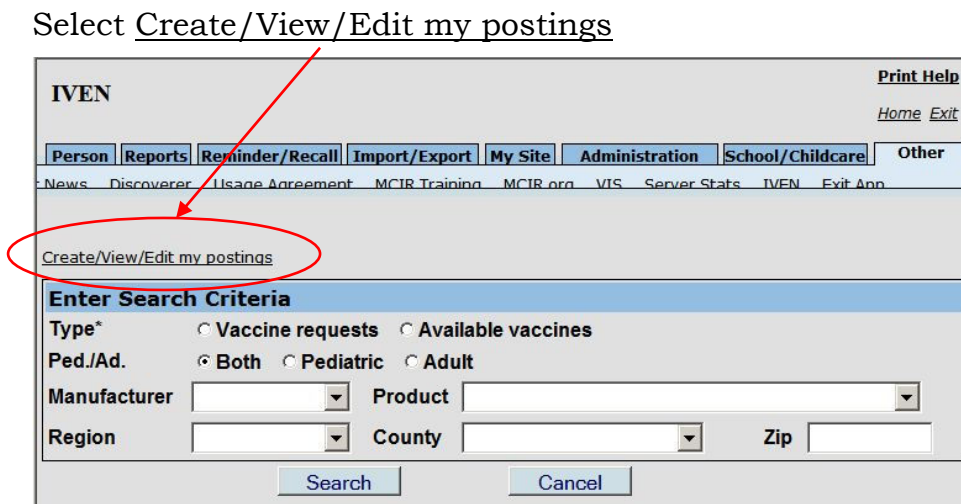

This will bring you to a new screen that shows all of your site's vaccine requests and available vaccine. You can change the display to show only vaccine requests or available vaccine that you have posted by clicking on the corresponding button.

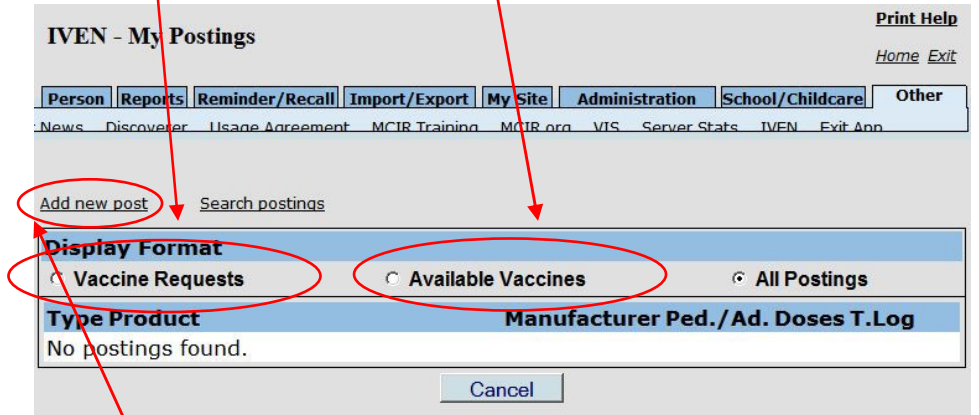

In this example, no postings have been created. To add a new post, click on "Add new post"

Note: Vaccines For Children (VFC) vaccine should not be posted on IVEN. Contact the Immunization Program Coordinator at your local health department to discuss re-allocation of VFC vaccine.

To create a posting, first indicate whether you are requesting vaccine or have excess vaccine available for others by clicking on "Vaccine Request" or "Available Vaccine". Next, indicate the manufacturer and product. A drop-down list of the manufacturers and products that are licensed for the 2006-2007 influenza season appears when the down arrow key is clicked. Next, indicate number of doses available or needed, and whether you have or desire to have a temperature log. Then click the "Submit" button.

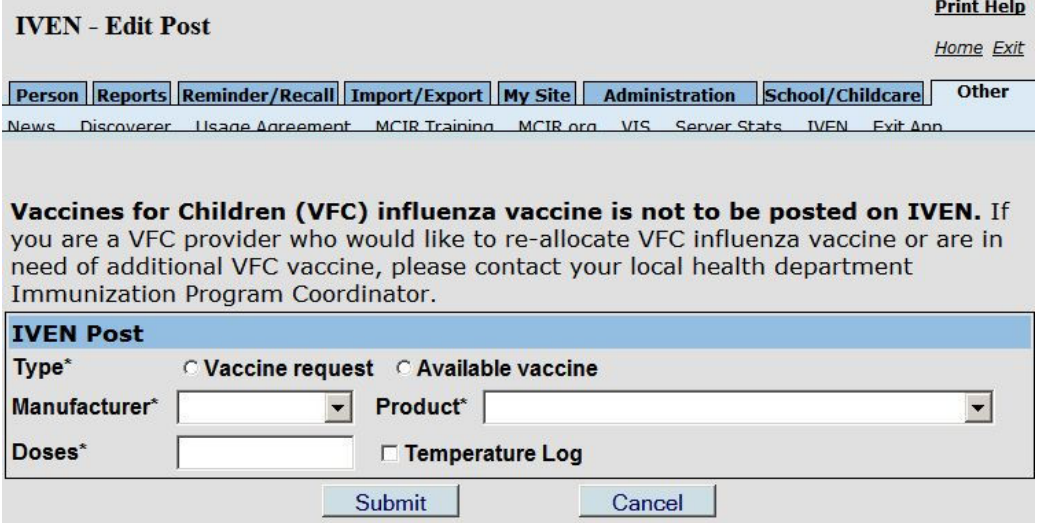

The "My Postings" screen will appear with your newly created post listed. To delete the posting, click "Delete"

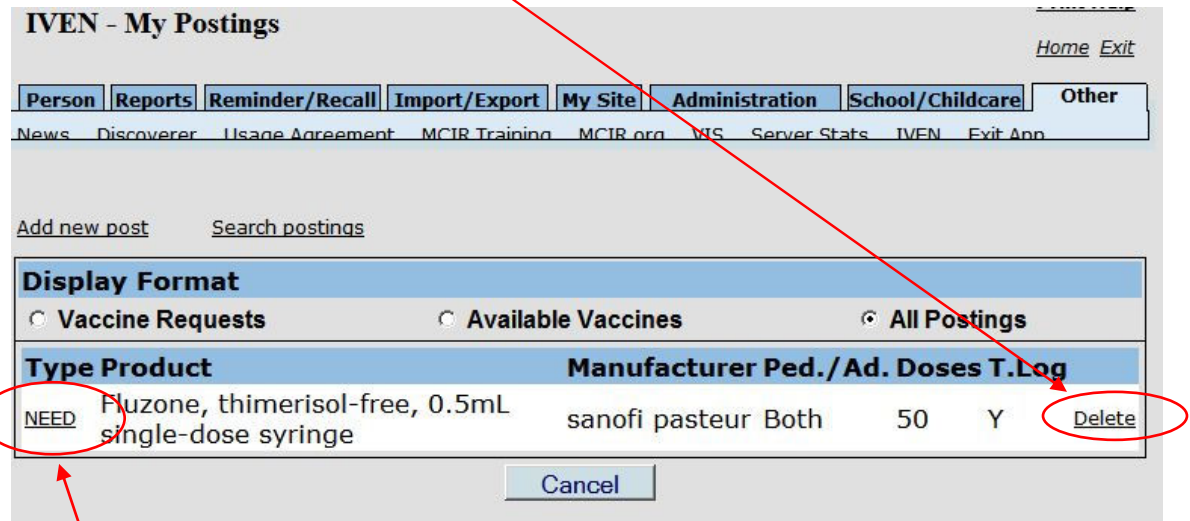

To edit the posting, click on the posting type to the left of the product information.

The Edit Post screen will appear. Edit any of the fields and click "Submit"

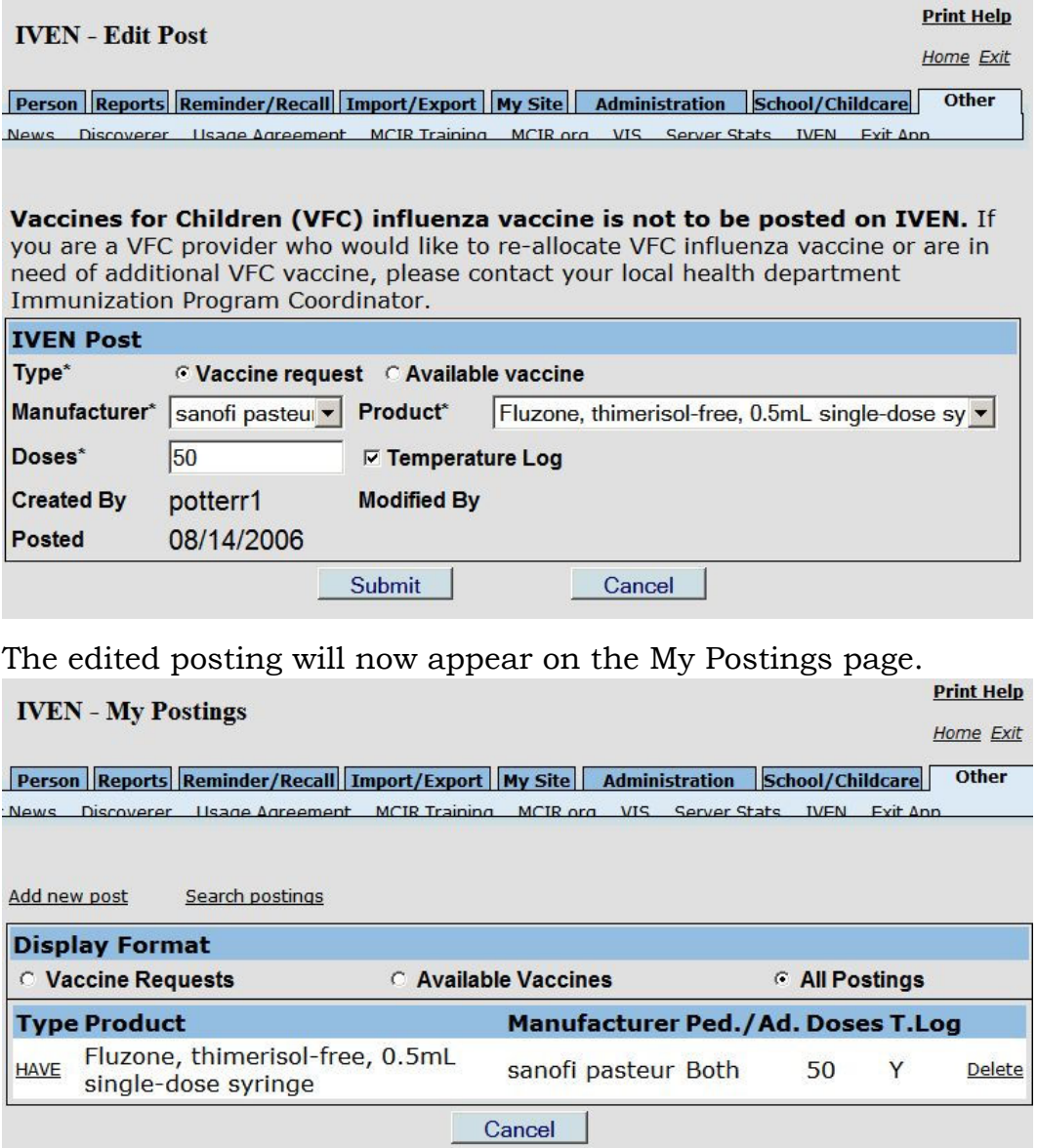

If you have questions, please call the MCIR helpdesk at 1-888-243-6652